#### **証明書発行サービス ログインマニュアル**

卒業生向けログイン手順

#### **STEP11.1.1版 2024年6月6日 NTT西日本**

#### **目次**

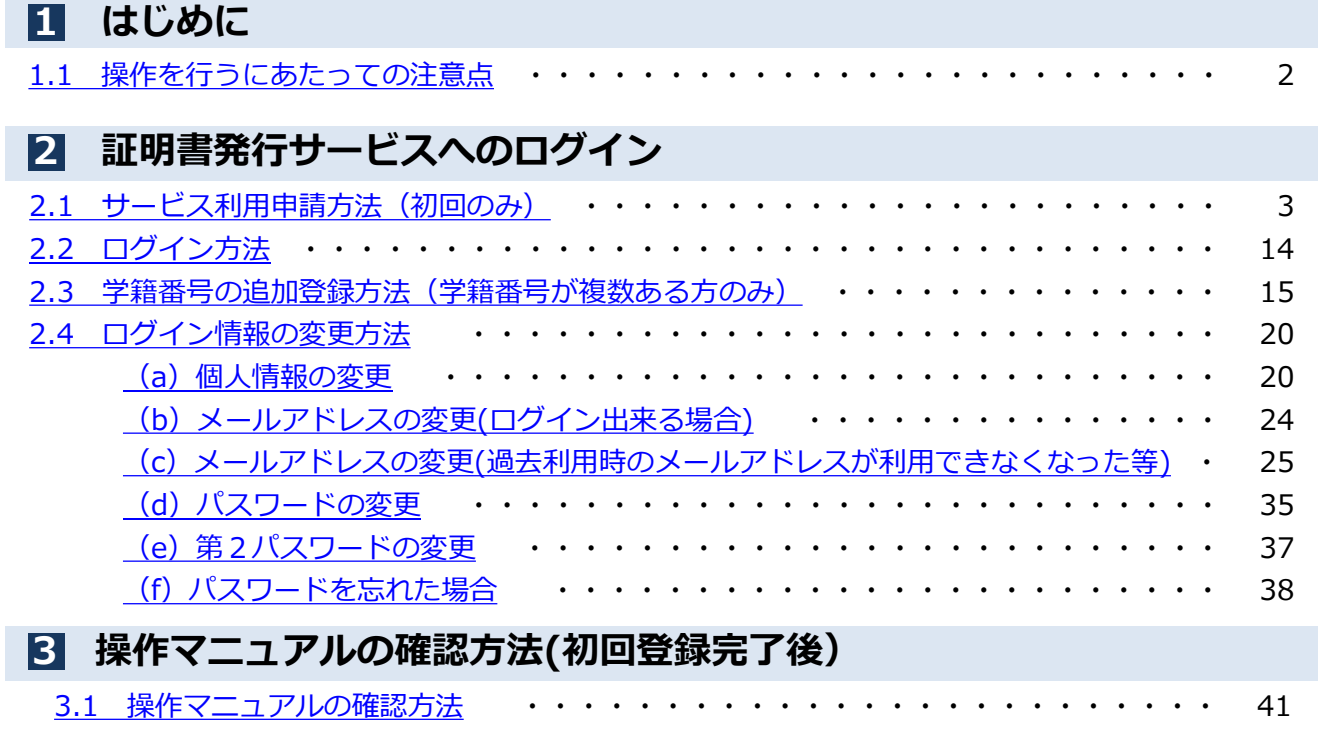

#### <span id="page-2-0"></span>**1 はじめに**

#### **1.1 操作を行うにあたっての注意点**

#### **動作条件及び動作確認端末**

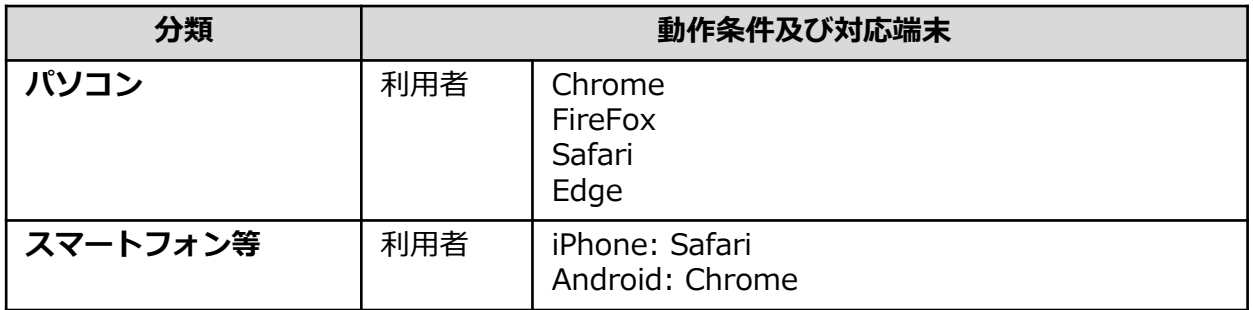

※動作確認端末については、確認結果であり、動作保証をするものではありません。

※機種やブラウザによっては、正常に表示されない場合があります。

※動作確認は、確認実施時の最新バージョンにて実施しております。

※利用条件に記す動作条件及び動作確認端末以外からもサービスをご利用頂ける可能性はありますが、 NTT西日本が動作保証するものではありません。この場合、画面内容が一部表示できない場合や正確 に動作・表示されない場合があります。

#### **本システムに関するお問合せ**

#### ◆NTT西日本 証明書発行サービス コールセンター

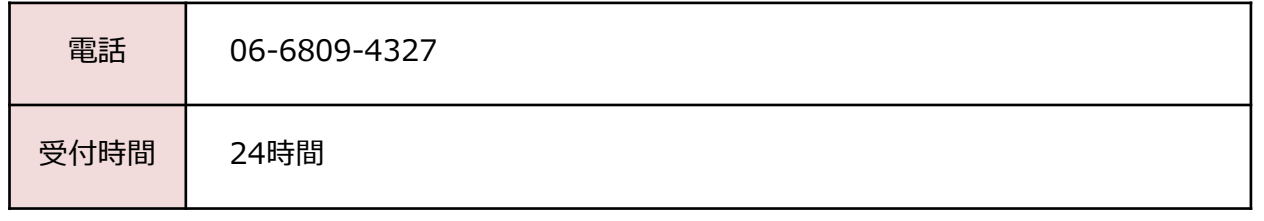

#### <span id="page-3-0"></span>**2.1 サービス利用申請方法(初回のみ)** ※「画面イメージ」はサンプル画像です。操作は実際の画面に従ってください。

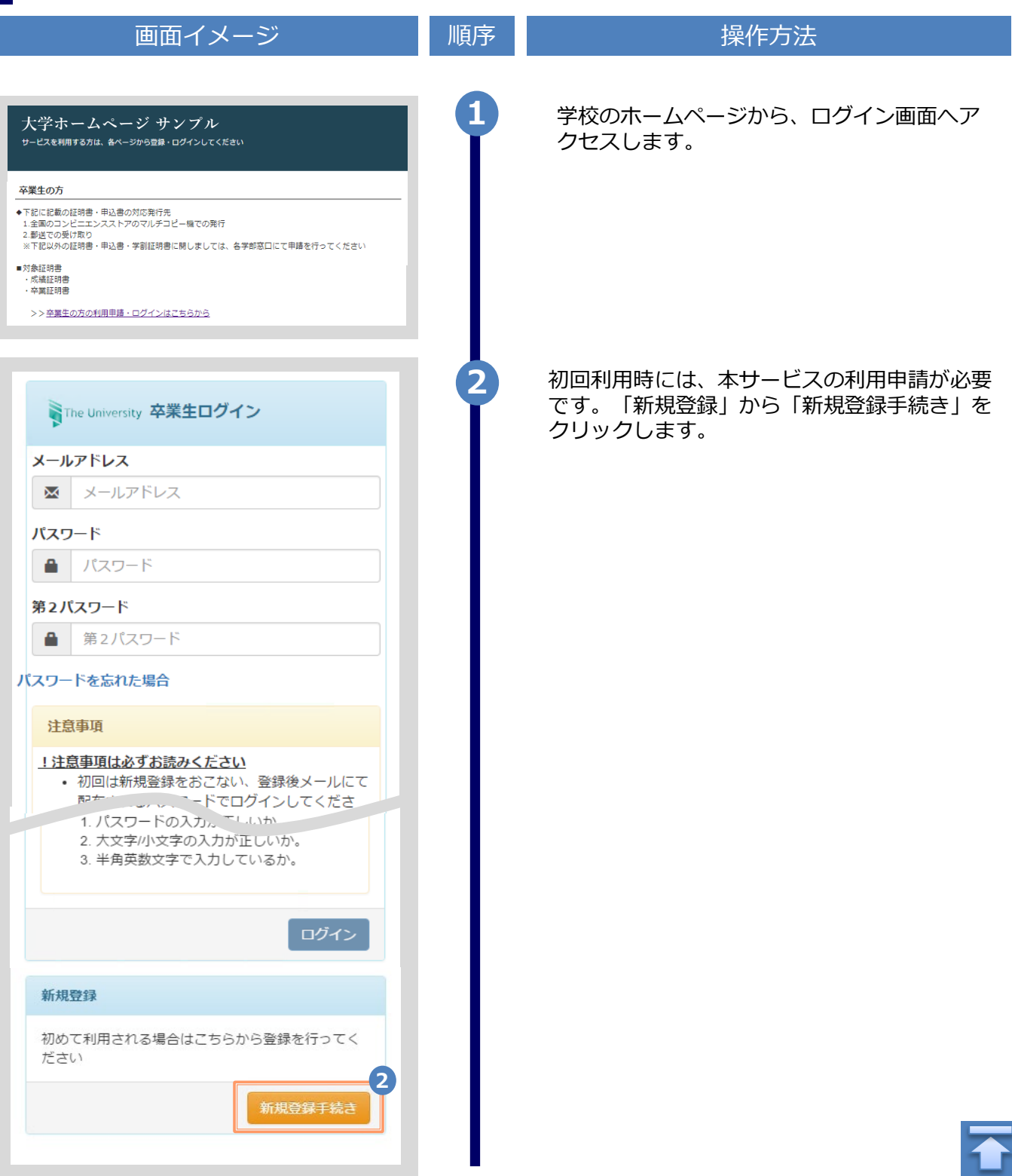

画面イメージ こうこう 一順序 同じ こうこう 操作方法 **3** 登録するメールアドレスを「メールアドレス」 欄、および「確認」欄に入力します。 WThe University メールアドレス設定 メールアドレス **3**  $\bowtie$ メールアドレス 確認  $\overline{\mathsf{M}}$ メールアドレス 6 注意事項 !注意事項は必ずお読みください • 「確認」ボタンを押すと、指定のメール アドレスに確認メールが届きます。 • 確認メールに記載されたURLにアクセス し、メールアドレスの設定を完了してく ださい。 • 確認メールの送信までには、少々時間が かかる場合があります。 • フリーメールアドレスの場合、確認メー ルを受信出来ない可能性があります。 ※迷惑メールフィルタ等で、確認メールを受信 出来ない場合があります。事前に、許可リスト へ以下のアドレスを追加するようにしてくださ  $U_{\alpha}$ ---> 証明書発行サービス: no-reply@ac.jp ◎30分経っても確認メールが届かない場合は、 以下をご確認ください。 1. メールアドレスの入力が正しいか。 2. 余分なスペース等を誤って入力していな いか。 3. 半角英数文字で入力しているか。 4. 迷惑メールフィルタ許可リストへ追加し たメールアドレスが正しいか。 **4** 「注意事項」の内容を確認し、「確認」ボタンを クリックします。 **4** 確認 戻る

※「画面イメージ」はサンプル画像です。操作は実際の画面に従ってください。

Copyright © 2017 NIPPON TELEGRAPH AND TELEPHONE WEST CORPORATION All Rights Reserved.

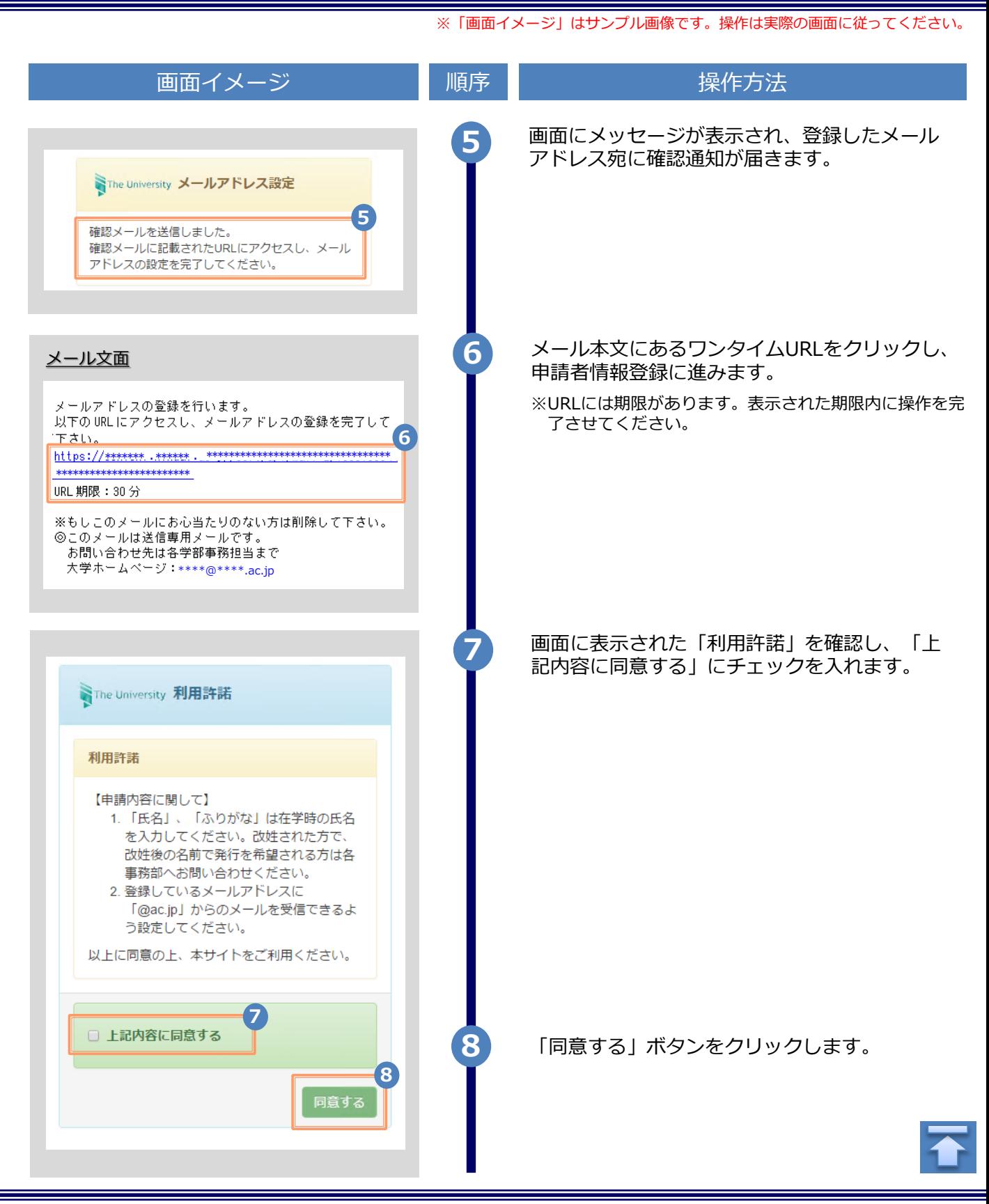

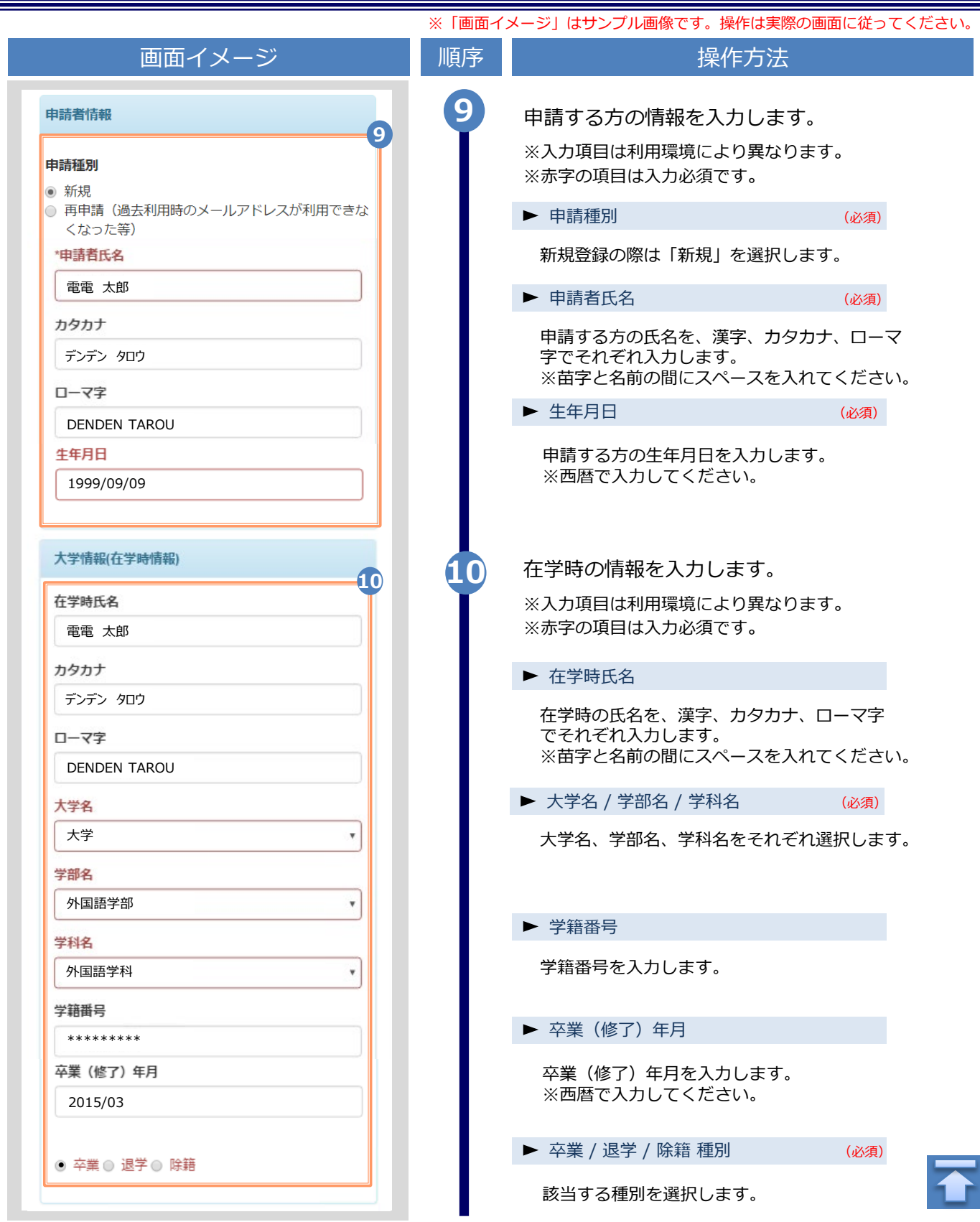

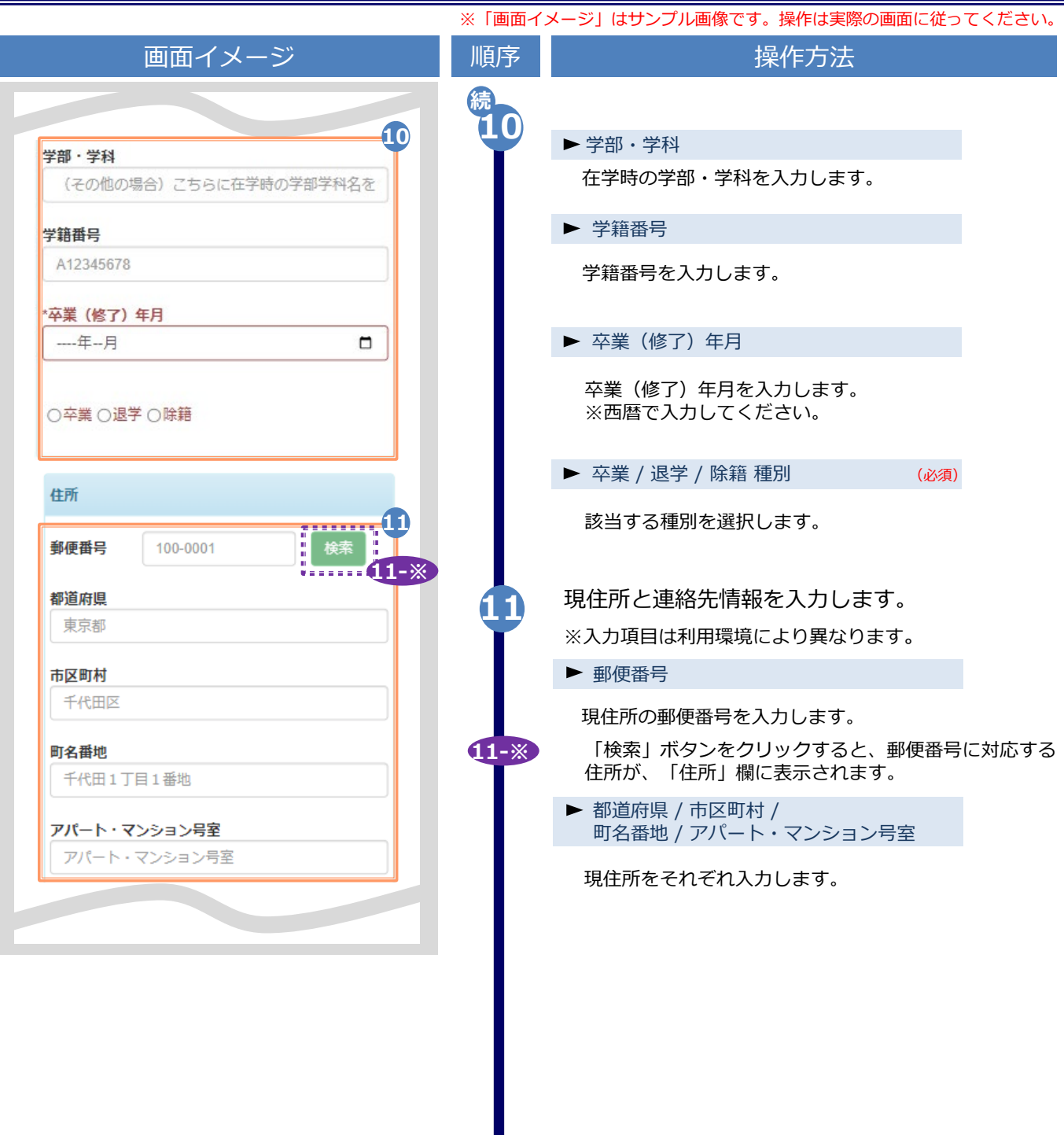

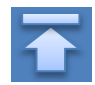

※「画面イメージ」はサンプル画像です。操作は実際の画面に従ってください。 画面イメージ インファイン 順序 ほうしん しゅうかん 操作方法 **11-※** 郵便番号による住所検索の例 住所 **11-1** 郵便番号に「XXX-XXXX」の形式で郵便番号を入力します。 **11-1** 検索 **11-2 11-2** 検索ボタンをクリックします。 都道府県 東京都 表示されている住所を確認し、マンション名などを追記し **11-3** 市区町村 てください。 千代田区 ※画面イメージの郵便番号、住所は一例のため、 実際の画面を確認してください。 町名番地 千代田1丁目1番地 アパート・マンション号室 アパート・マンション号室 住所 郵便番号 100-0001 検索 **11-3** 都道府県 東京都 市区町村 千代田区 町名番地 千代田 アパート・マンション号室 アパート・マンション号室 **続<sup>11</sup> 11** ▶ 電話番号 アパート・マンション号室  $V$ 自宅の電話番号を入力します。 電話番号 ▶ 携帯電話番号 携帯電話番号を入力します。 携帯電話番号

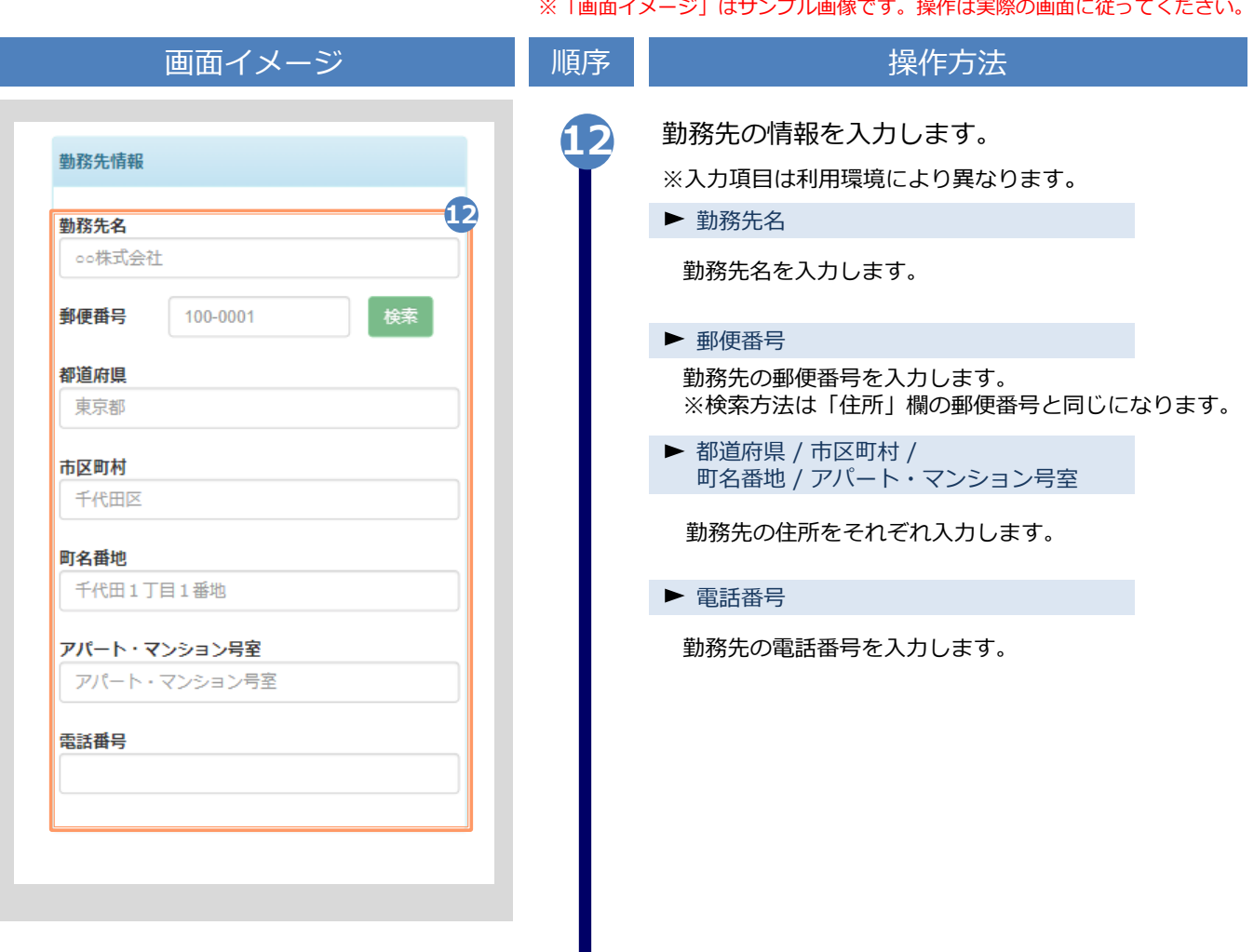

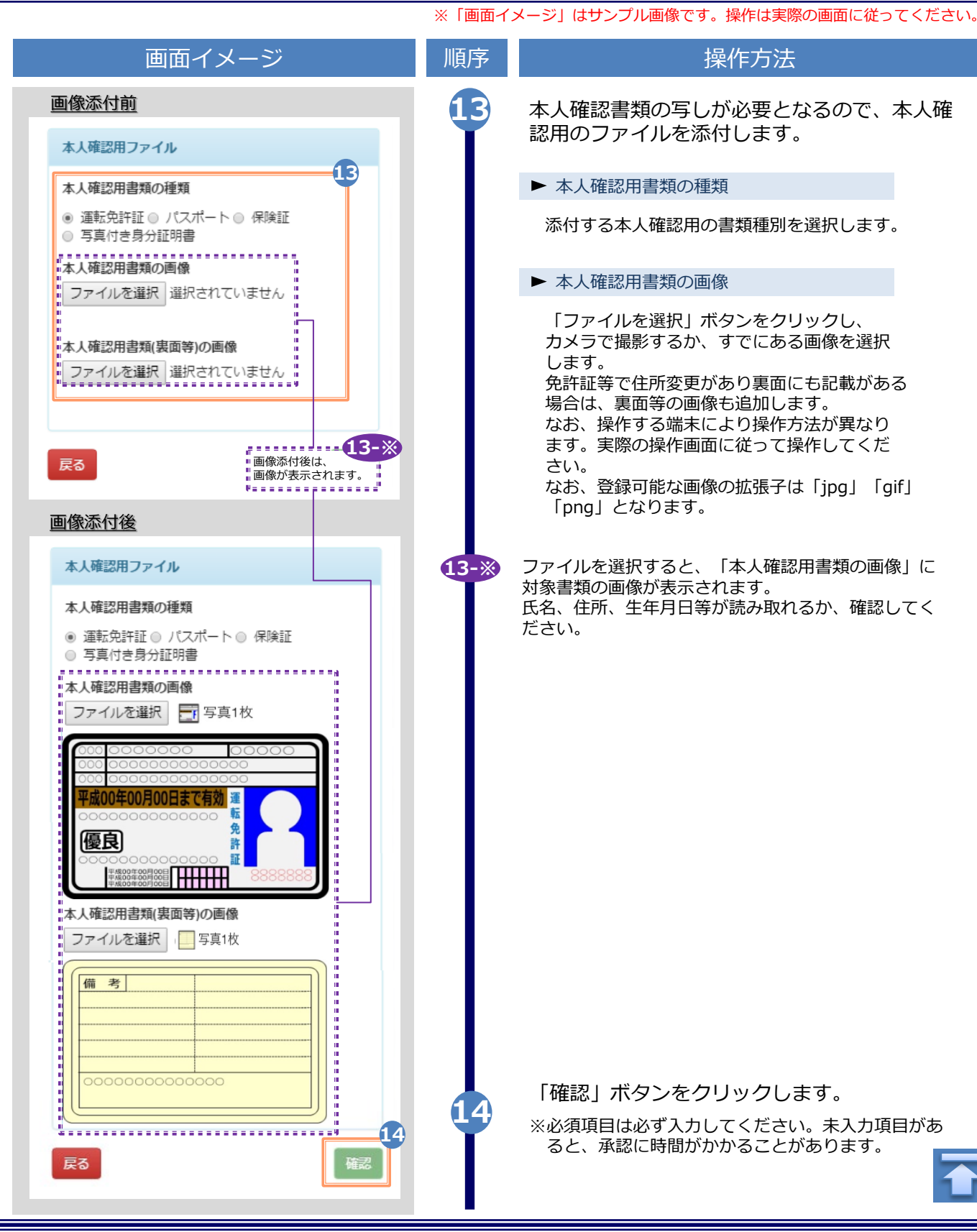

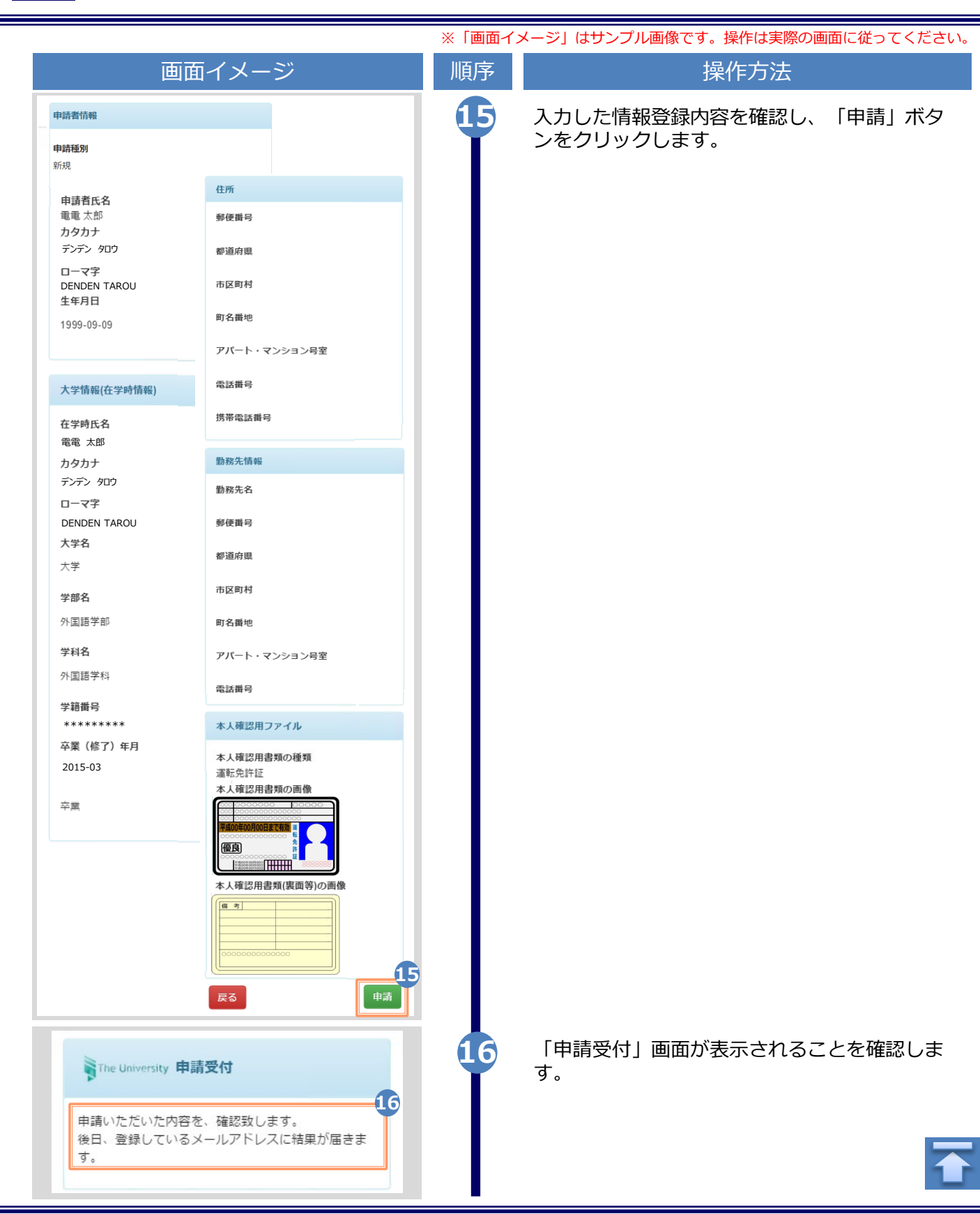

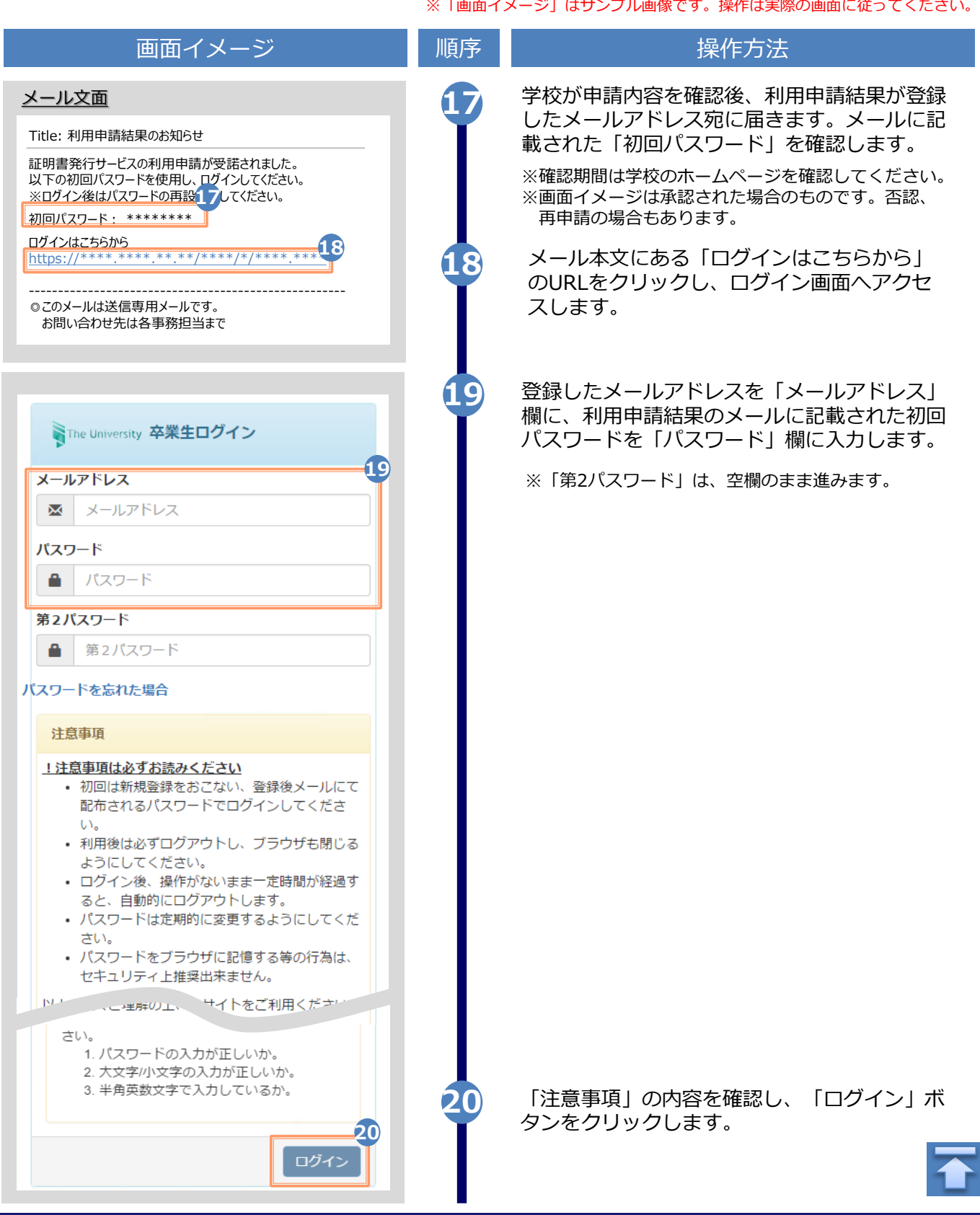

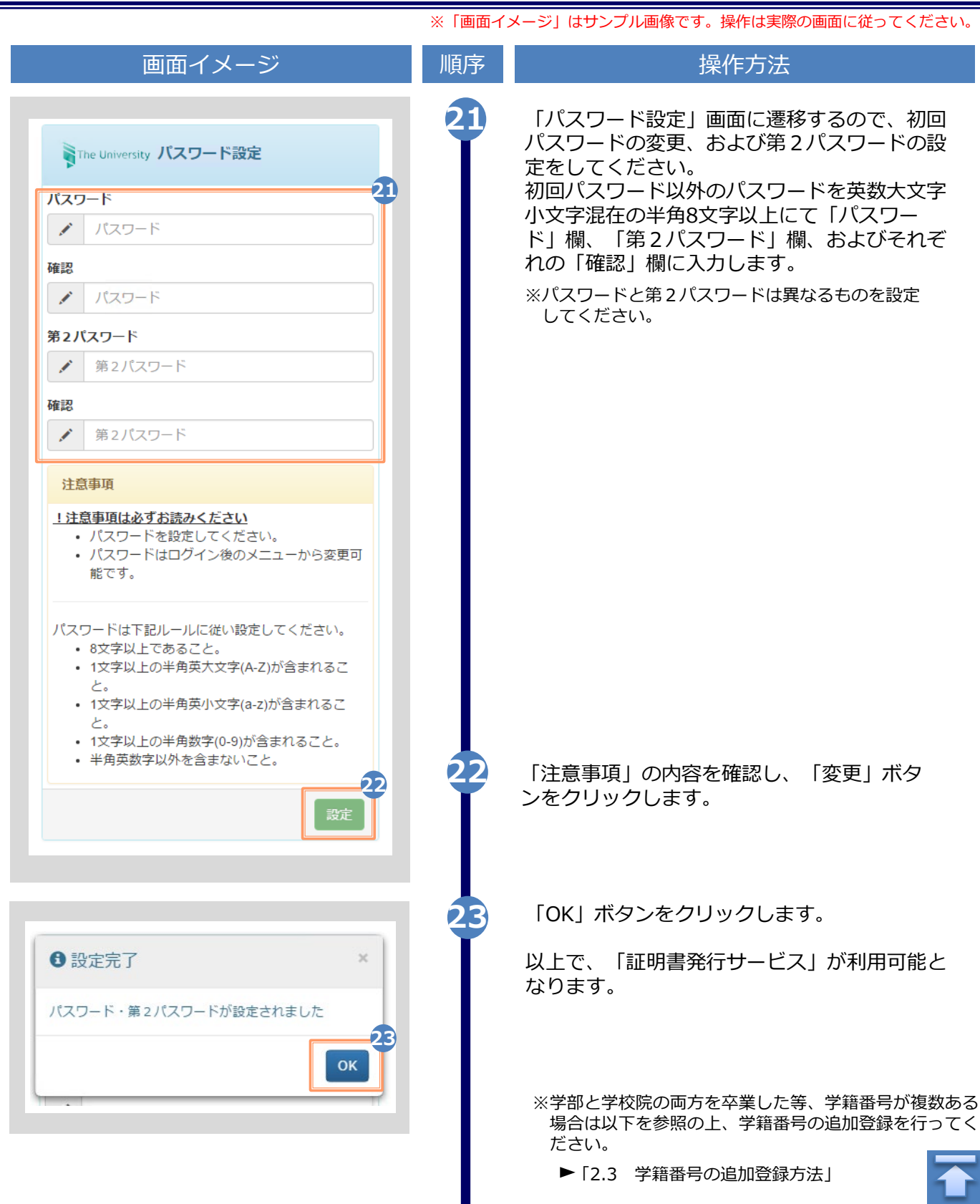

<span id="page-14-0"></span>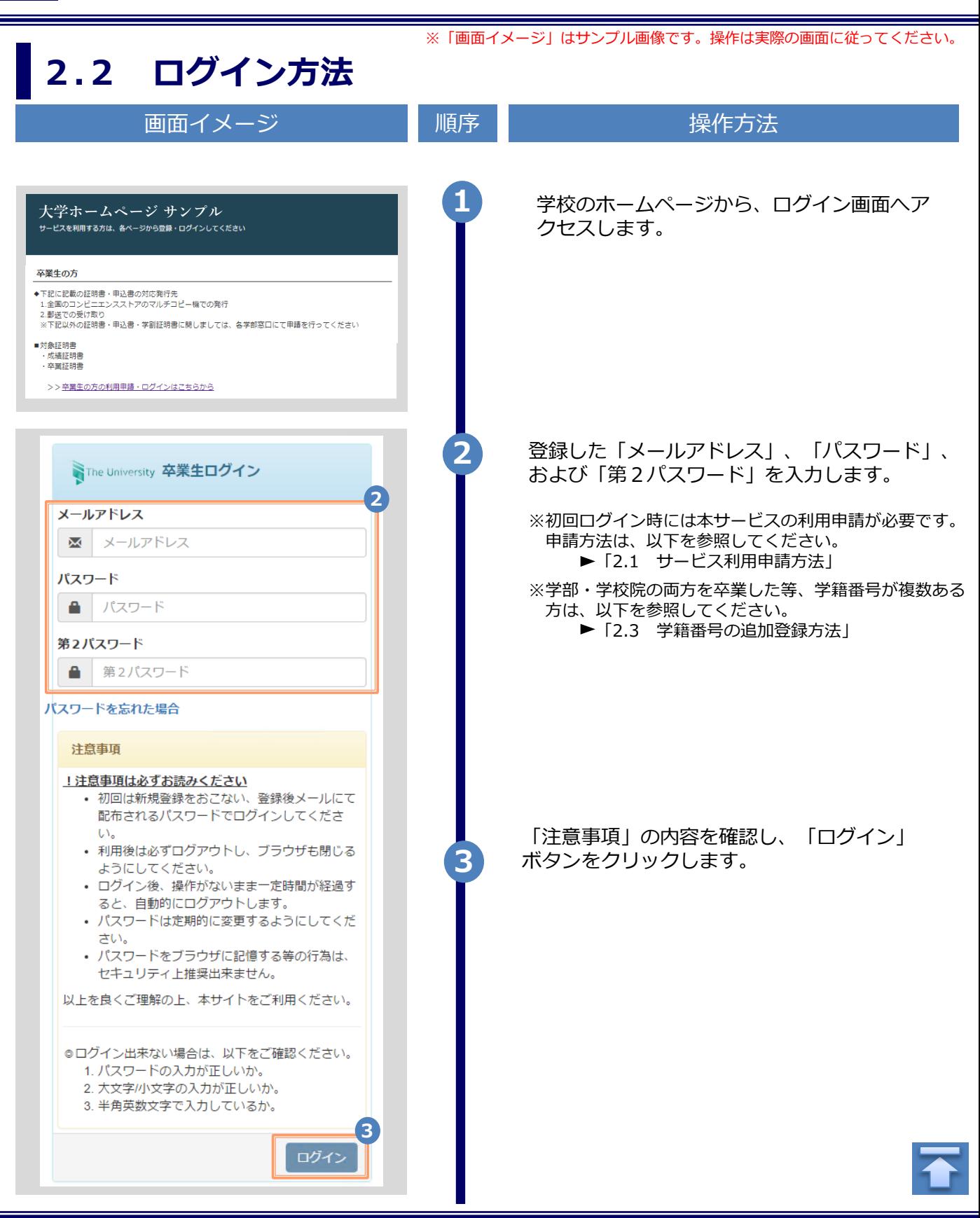

Copyright © 2017 NIPPON TELEGRAPH AND TELEPHONE WEST CORPORATION All Rights Reserved.

※「画面イメージ」はサンプル画像です。操作は実際の画面に従ってください。

#### <span id="page-15-0"></span>**2.3 学籍番号の追加登録方法(学籍番号が複数ある方のみ)**

**※学籍番号が複数ある方のみ実施してください。**

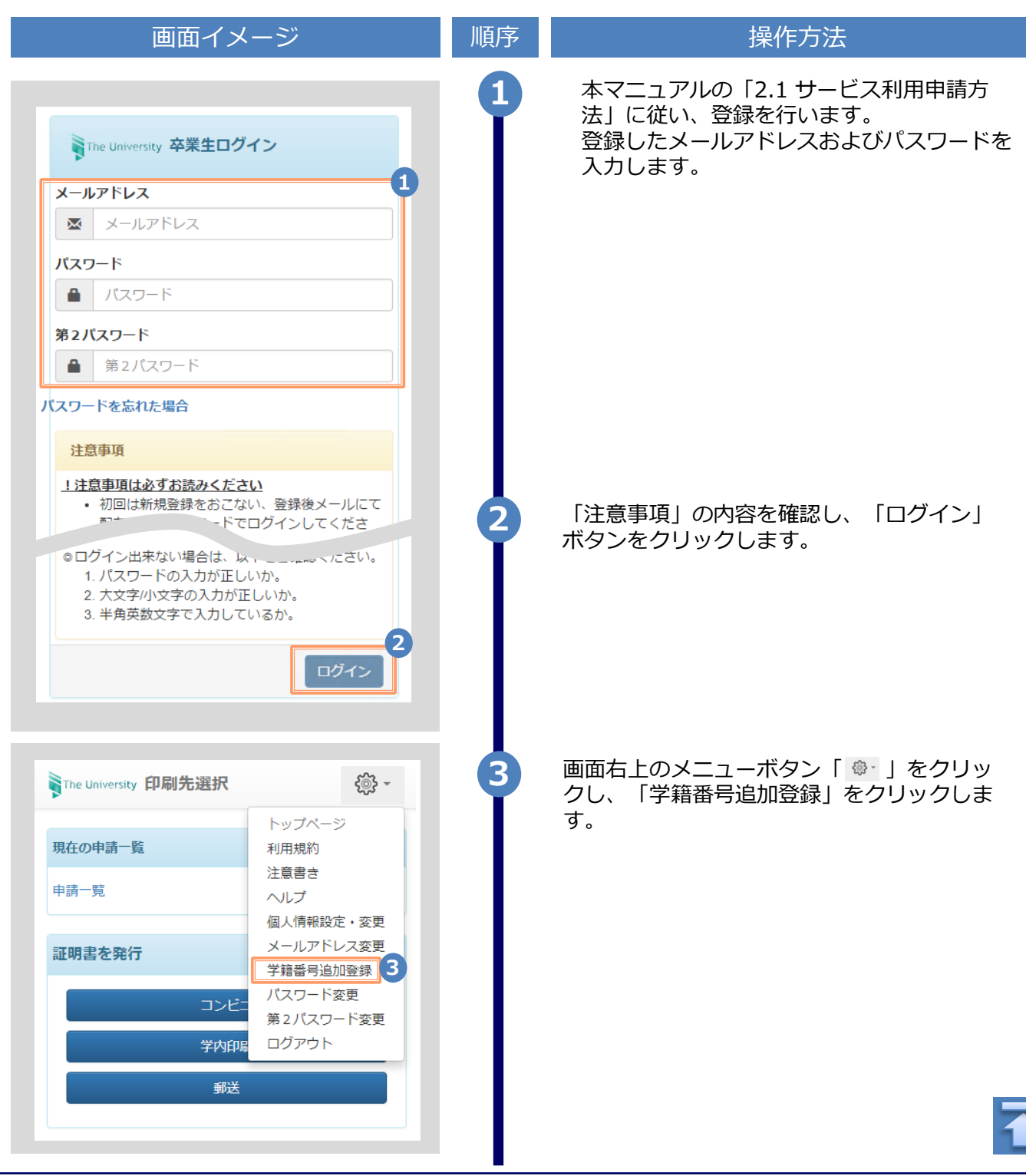

Copyright © 2017 NIPPON TELEGRAPH AND TELEPHONE WEST CORPORATION All Rights Reserved.

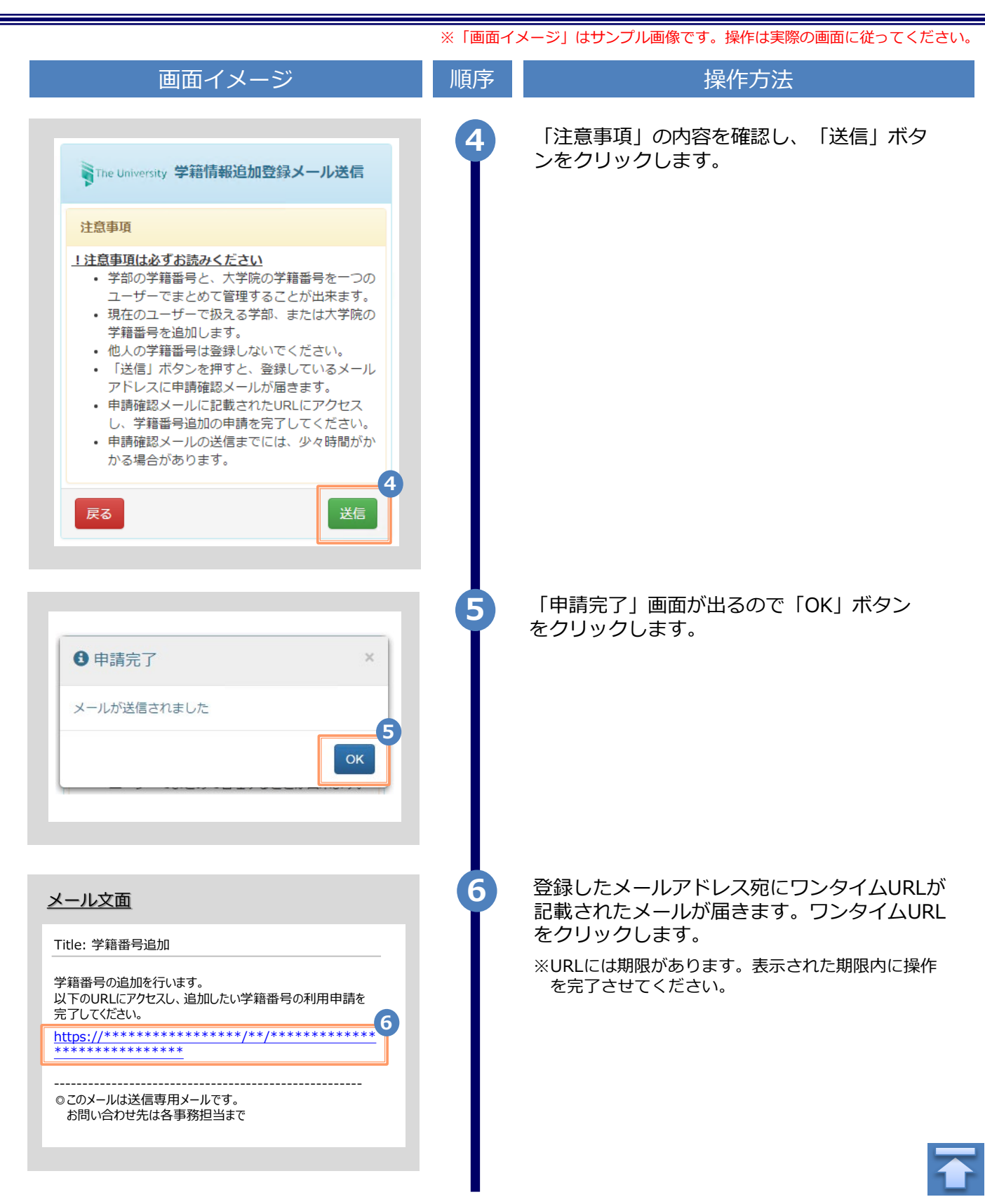

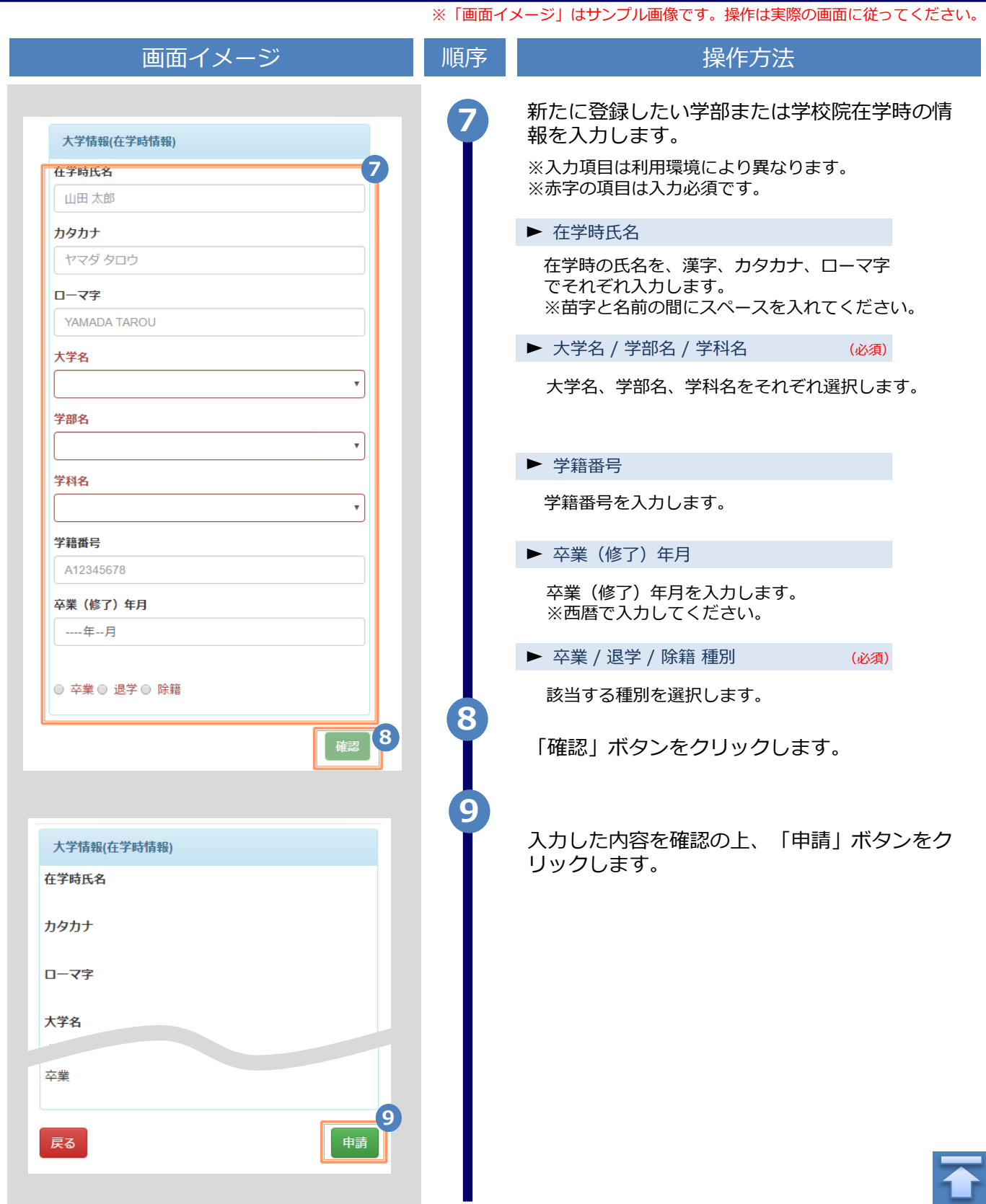

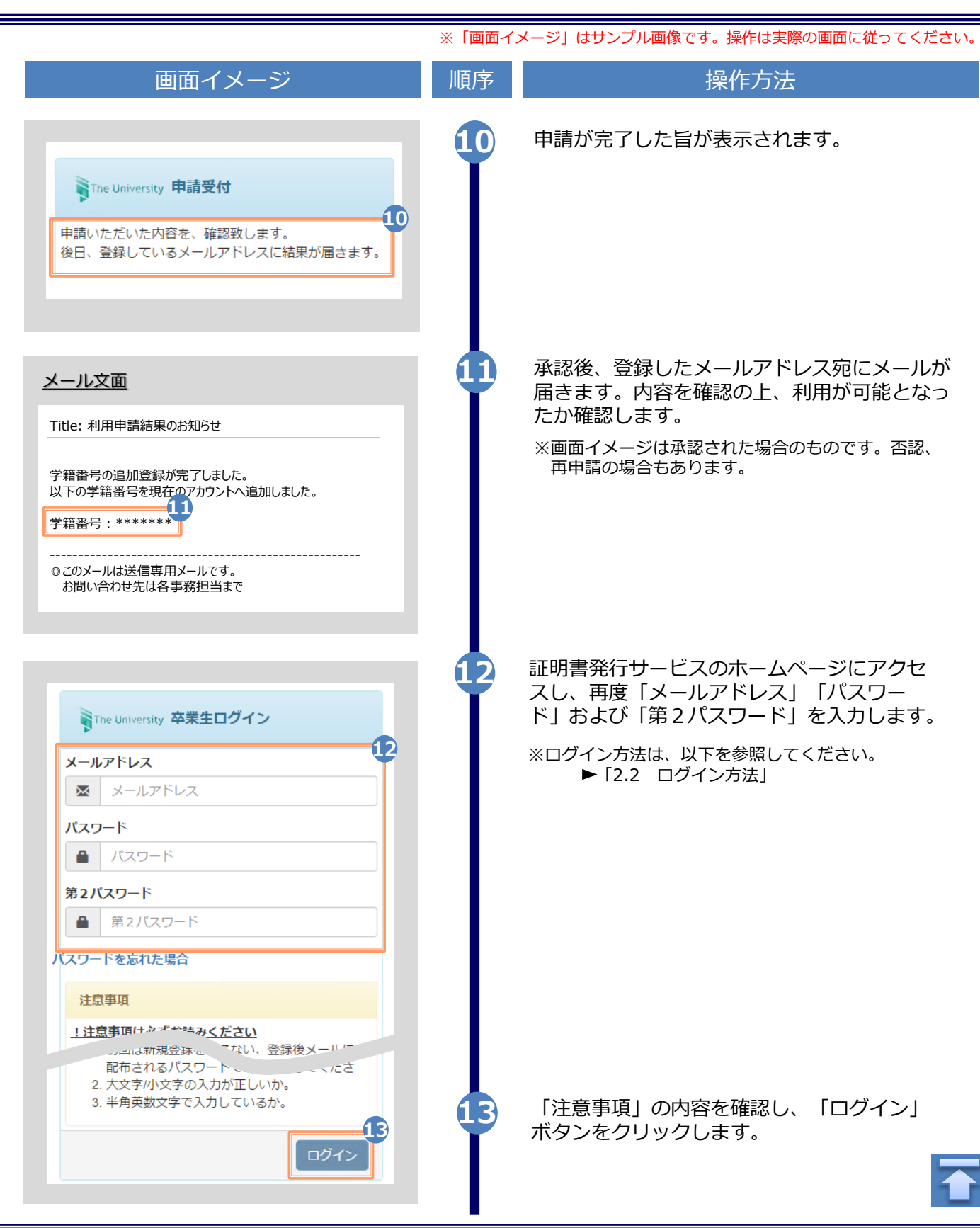

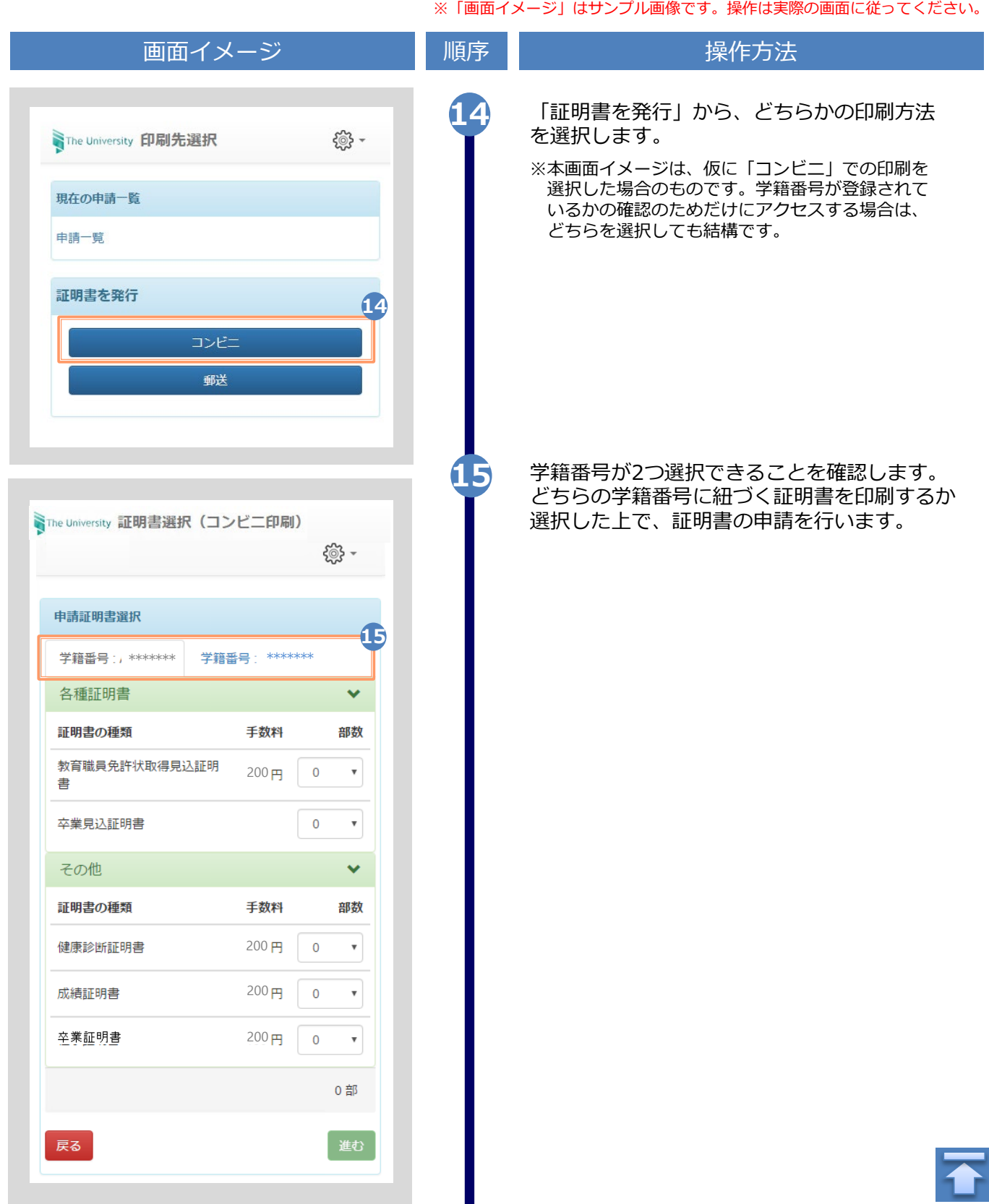

※「画面イメージ」はサンプル画像です。操作は実際の画面に従ってください。

#### <span id="page-20-0"></span>**2.4 ログイン情報の変更方法**

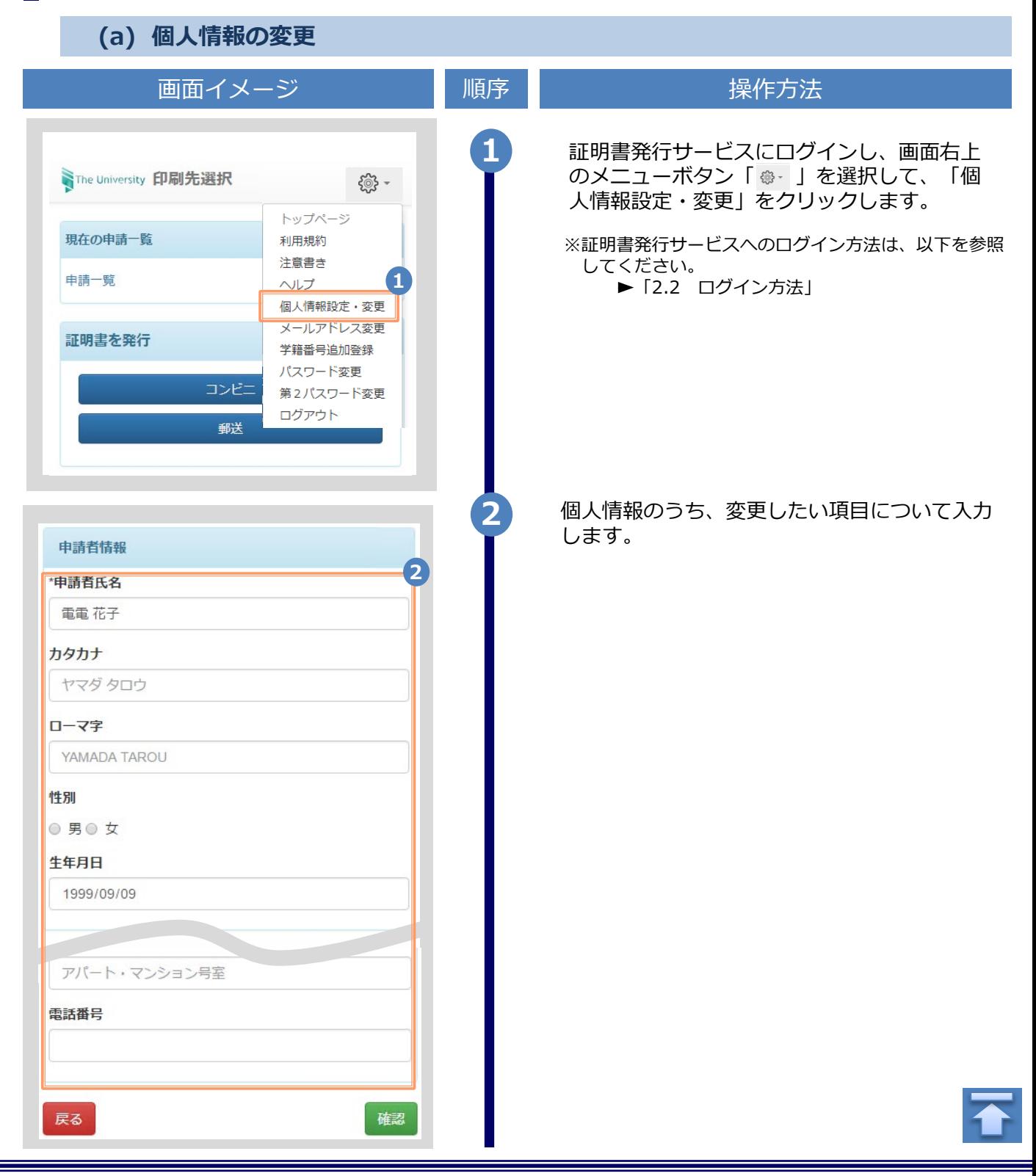

Copyright © 2017 NIPPON TELEGRAPH AND TELEPHONE WEST CORPORATION All Rights Reserved.

![](_page_21_Picture_53.jpeg)

![](_page_21_Picture_3.jpeg)

![](_page_22_Picture_73.jpeg)

![](_page_23_Picture_66.jpeg)

![](_page_23_Picture_3.jpeg)

<span id="page-24-0"></span>![](_page_24_Figure_2.jpeg)

<span id="page-25-0"></span>![](_page_25_Picture_109.jpeg)

#### **(c) メールアドレスの変更(過去利用時のメールアドレスが利用できなくなった等)**

![](_page_25_Picture_110.jpeg)

![](_page_25_Picture_4.jpeg)

![](_page_26_Picture_1.jpeg)

![](_page_27_Figure_1.jpeg)

![](_page_28_Picture_167.jpeg)

![](_page_29_Picture_121.jpeg)

![](_page_29_Picture_2.jpeg)

※「画面イメージ」はサンプル画像です。操作は実際の画面に従ってください。 画面イメージ インファイン 順序 ほうしん しゅうかん 操作方法 **11-※** 郵便番号による住所検索の例 住所 **11-1** 郵便番号に「XXX-XXXX」の形式で郵便番号を入力します。 **11-1** 検索 **11-2 11-2** 検索ボタンをクリックします。 都道府県 東京都 表示されている住所を確認し、マンション名などを追記し **11-3** 市区町村 てください。 千代田区 ※画面イメージの郵便番号、住所は一例のため、 実際の画面を確認してください。 町名番地 千代田1丁目1番地 アパート・マンション号室 アパート・マンション号室 住所 郵便番号 100-0001 検索 **11-3** 都道府県 東京都 市区町村 千代田区 町名番地 千代田 アパート・マンション号室 アパート・マンション号室 **続<sup>11</sup> 11** ▶ 電話番号 アパート・マンション号室  $V$ 自宅の電話番号を入力します。 電話番号 ▶ 携帯電話番号 携帯電話番号を入力します。 携帯電話番号

![](_page_31_Picture_79.jpeg)

不

![](_page_32_Figure_1.jpeg)

![](_page_33_Picture_77.jpeg)

![](_page_34_Picture_143.jpeg)

<span id="page-35-0"></span>![](_page_35_Picture_1.jpeg)

#### **(d) パスワードの変更**

![](_page_35_Picture_141.jpeg)

画面イメージ インファイン 順序 ほうしん しゅうかん 操作方法 現在利用しているパスワードを「現在のパス **2** ワード」欄に入力し、新しく登録するパス WThe University パスワード変更 ワードを「新しいパスワード」欄および「確 認」欄に入力します。 **2** 現在のパスワード | 現在のパスワード ∙ 新しいパスワード 新しいパスワード **AND** 確認 k. 新しいパスワード 注意事項 !注意事項は必ずお読みください パスワードは下記ルールに従い設定してください。 • 8文字以上であること。 • 1文字以上の半角英大文字(A-Z)が含まれるこ と。 • 1文字以上の半角英小文字(a-z)が含まれるこ と。 • 1文字以上の半角数字(0-9)が含まれること。 • 半角英数字以外を含まないこと。 「注意事項」の内容を確認し、「変更」ボタ **<sup>3</sup>** ンをクリックします。 **3** 変更 戻る **4** 画面にメッセージが表示されると、パスワード の変更は完了です。「OK」ボタンをクリックし ます。 **<sup>1</sup>**変更完了  $\times$ パスワードは変更されました **4** OK

※「画面イメージ」はサンプル画像です。操作は実際の画面に従ってください。

Copyright © 2017 NIPPON TELEGRAPH AND TELEPHONE WEST CORPORATION All Rights Reserved.

<span id="page-37-0"></span>![](_page_37_Figure_2.jpeg)

<span id="page-38-0"></span>画面イメージ インファイン 順序 ほうしん しゅうかん 操作方法 画面にメッセージが表示されると、第2パス **4** ワードの変更は完了です。「OK」ボタンをク リックします。 **0 変更完了** 第2パスワードは変更されました **4** OK **(f) パスワードを忘れた場合** 1 | 証明書発行サービスの「卒業牛ログイン」画 面より、「パスワードを忘れた場合」をク WThe University 卒業生ログイン リックします。 メールアドレス ※証明書発行サービスへのログイン方法は、以下を参照  $\overline{\mathbf{M}}$ メールアドレス してください。 ▶ [2.2 ログイン方法] パスワード ۸ パスワード 第2パスワード ۸ 第2パスワード **1** パスワードを忘れた場合 注意事項 <u>!注意事項は必ずお読みください</u> • 初回は新規登録をおこない、登録後メールにて 配布されるパスワードでログインしてくださ  $U_{\alpha}$ • 利用後は必ずログアウトし、ブラウザも閉じる ようにしてください。 • ログイン後、操作がないまま一定時間が経過す ると、自動的にログアウトします。 • パスワードは定期的に変更するようにしてくだ さい。  $J^e \rightarrow r$ 「ラウザに記憶する等の行為は、 束主世人,

![](_page_39_Figure_2.jpeg)

![](_page_40_Picture_73.jpeg)

#### <span id="page-41-0"></span>**3 操作マニュアル確認方法(初回登録完了後)**

※「画面イメージ」はサンプル画像です。操作は実際の画面に従ってください。

#### **3.1 操作マニュアル確認方法**

![](_page_41_Picture_73.jpeg)

![](_page_41_Picture_4.jpeg)

#### **改版履歴**

![](_page_42_Picture_53.jpeg)